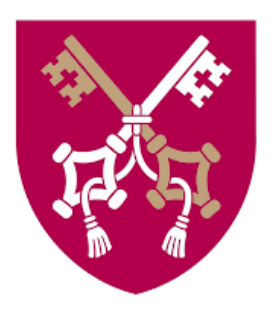

# **IRK registration instructions**

for candidates for studies at The Pontifical University of John Paul II in Krakow

## Spis treści

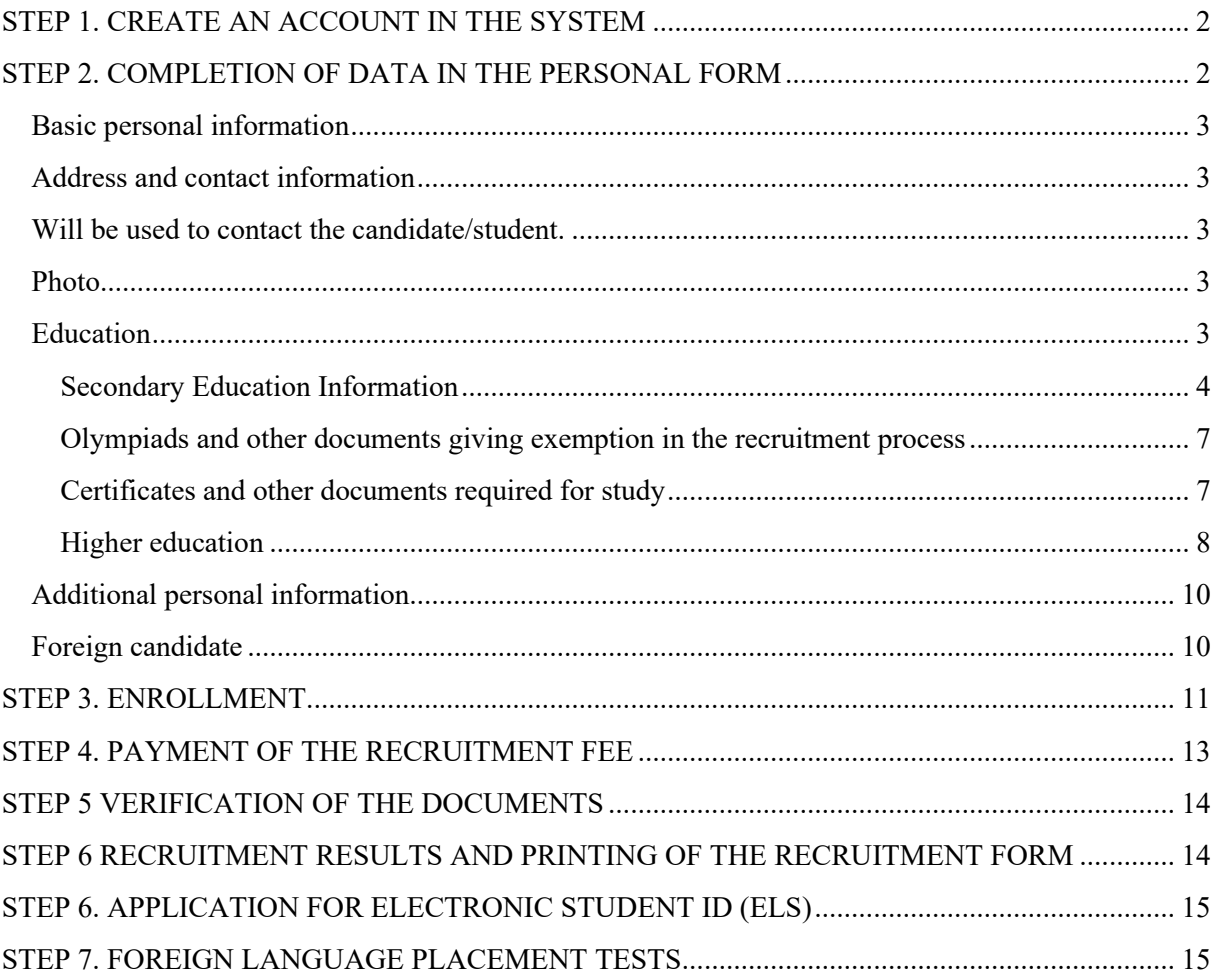

## <span id="page-2-0"></span>**STEP 1. CREATE AN ACCOUNT IN THE SYSTEM**

To create an account in the online Candidate Registration system, click on the top right the *Create an Account* button.

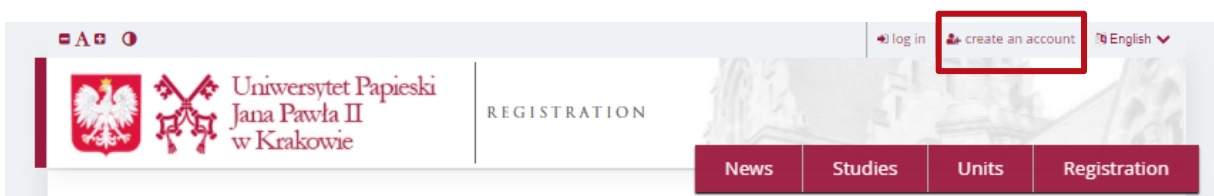

Read the *Information Clause on the processing of personal data as part of the university recruitment process* and confirm that you have taken note of it.

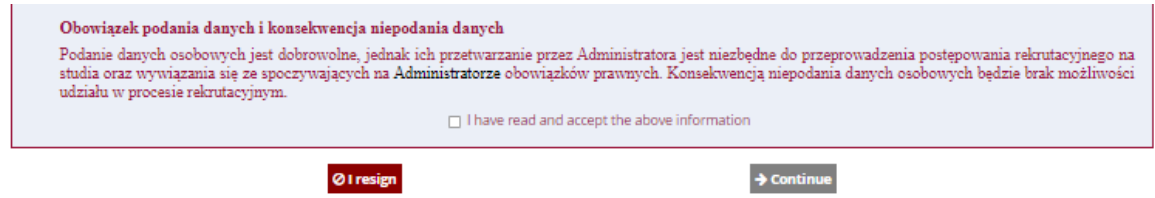

Enter your email address and password and click on *Create an Account*.

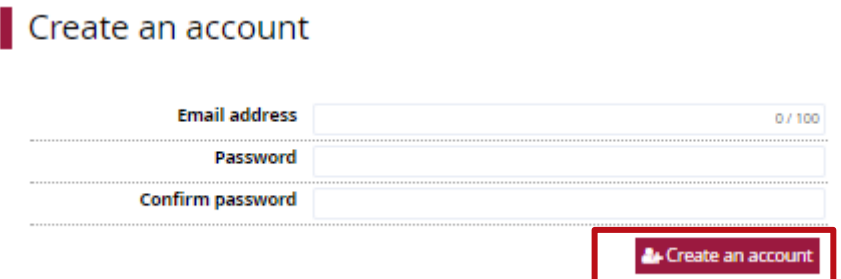

You will receive an automatic email with a link to activate your account.

## <span id="page-2-1"></span>**STEP 2. COMPLETION OF DATA IN THE PERSONAL FORM**

Select the *Personal Forms* tab and complete **all required information** (these are marked with an asterisk) by the end of electronic registration for that round.

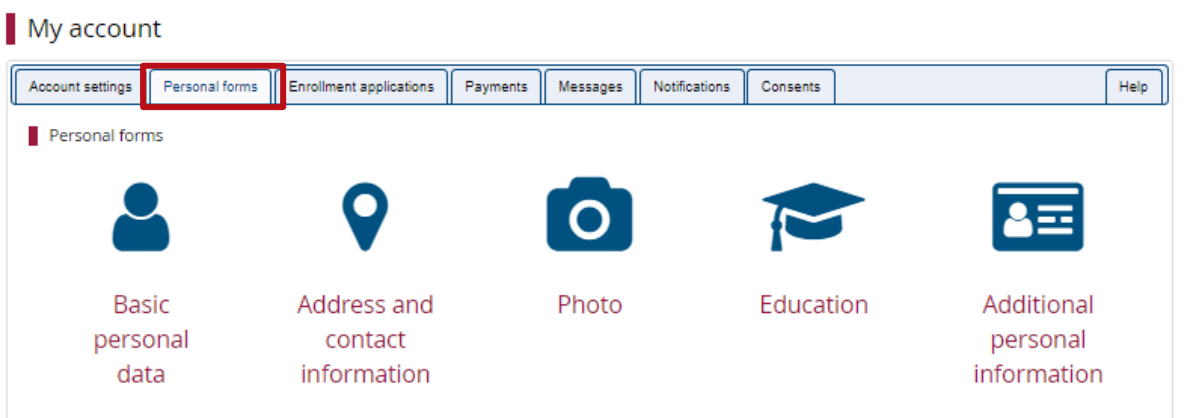

The data is grouped into the following sections:

#### <span id="page-3-0"></span>**Basic personal information**

They are completed according to **the identity document**.

#### <span id="page-3-1"></span>**Address and contact information**

<span id="page-3-2"></span>Will be used to contact the candidate/student.

#### <span id="page-3-3"></span>**Photo**

It is an **obligatory element**. Without a photo uploaded and approved by the Administrator, it is not possible to download the enrolment form, which should be submitted along with other required documents in case of being accepted to the university.

The photo will also be used for preparing an electronic student ID card; therefore, **it must meet the requirements for a photo ID card**.

#### <span id="page-3-4"></span>**Education**

Depending on the level of study for which you wish to apply, you must complete the section:

1) *Secondary education information* - if you are applying for admission to a first degree program or a unified master's degree program; or

2) *Higher education information* - if you are applying for admission to a second cycle programme

#### **Laureates and finalists of central-level olympics** additionally fill out the section:

*Olympiads and other documents granting exemption in the recruitment process* - in this section, please attach certificates of having been awarded the title of laureate or finalist of an Olympiad/competition considered in the recruitment process for a given studies.

**Persons who do not have Polish citizenship and all candidates** applying for admission to study in English should also complete this section**:**

*Certificates and other documents required for admission to the studies -* here you should plug in a certificate of knowledge of the relevant language at the required level*.*

#### <span id="page-4-0"></span>**Secondary Education Information**

To complete the section, click on *Save and add document*

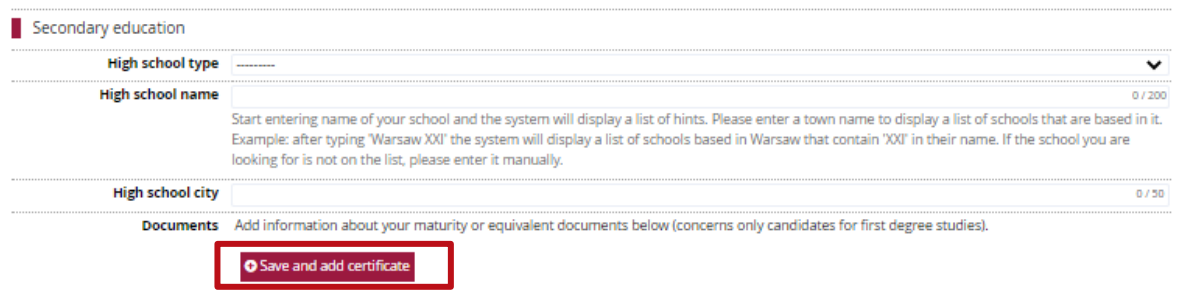

and then complete at least the information on:

- a) the **type** of document, choosing from:
	- *new matura* diploma (Polish maturity diploma passed since 2005),
	- *old maturity* diploma (Polish maturity diploma passed before 2005),
	- *Foreign maturity diploma (high school)* document obtained outside the borders of Poland entitling to pursue higher education in the country of origin,
	- *International Baccalaureate* document obtained after completing the IB Diploma Programme (IB DP),
	- *European Baccalaureate* a document issued by European Schools in accordance with the *Luxembourg Convention*;
- b) **year** of obtaining the document in the case of this year's Baccalaureate graduates, the current year should be entered, even if the certificate has not yet been issued;
- c) country of issue of the document.

**In case of this year's secondary school graduates, the remaining data can be supplemented after they receive their certificate until the electronic registration is closed in a given phase!**

#### **Click on the** *Save* **button,**

#### Add a document

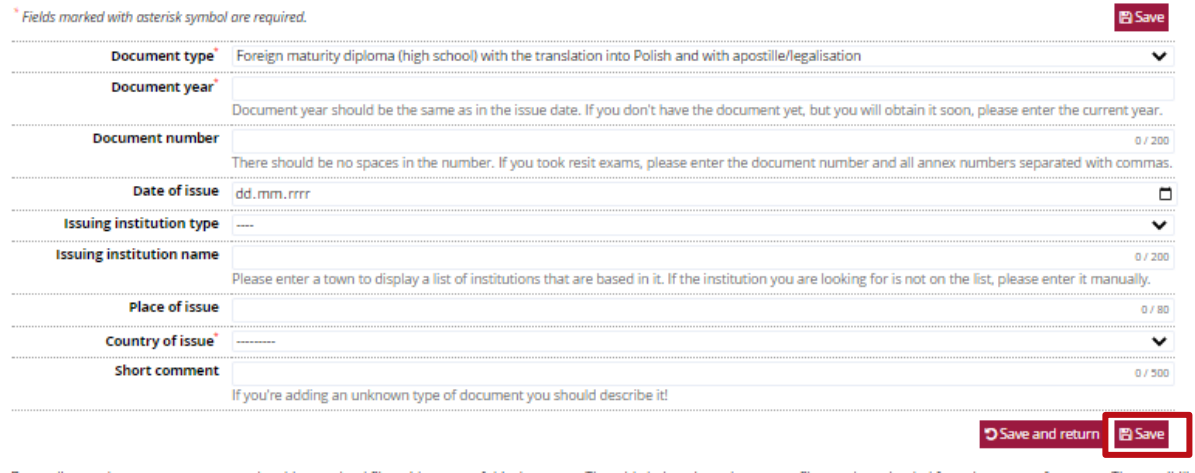

and then proceed to edit the exam results by clicking on the *Save and Edit Exam Results* button.

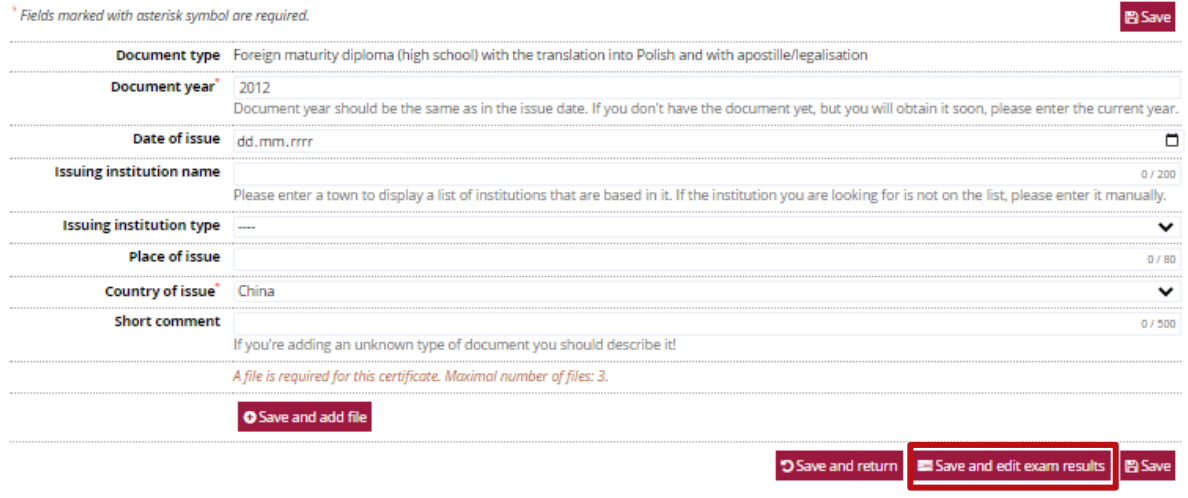

If you select: a foreign document, International Baccalaureate, or European Baccalaureate, this step is preceded by the need to upload a scan to the system:

- of the selected document;
- its official translation into Polish, and if applying for admission to a degree programme conducted in English, into Polish or English;
- apostile/legalization of a given document.

Details of the requirements for foreign documents can be found here:

- 1) <https://rekrutacja.upjp2.edu.pl/en/foreign-documents/documents-issued-abroad>
- 2) [https://rekrutacja.upjp2.edu.pl/en/foreign-documents/recruitment-on-the-basis-of-foreign](https://rekrutacja.upjp2.edu.pl/en/foreign-documents/recruitment-on-the-basis-of-foreign-documents)[documents](https://rekrutacja.upjp2.edu.pl/en/foreign-documents/recruitment-on-the-basis-of-foreign-documents)

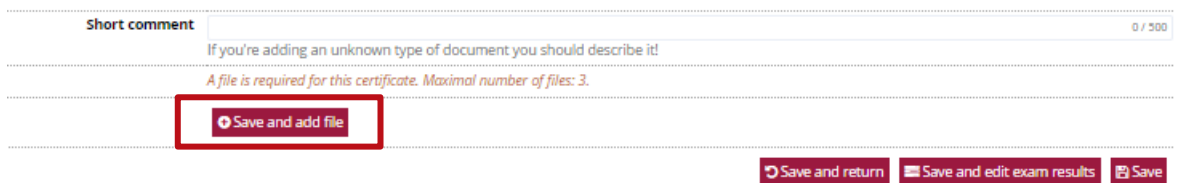

At this stage, the results of the exams, which are the basis for applying for admission to university should be completed. In order to fill in the results of particular exams, tick the checkbox next to a given subject in the column *Taken*, and then in the column *I know my result* and enter the obtained value.

## Foreign maturity exam

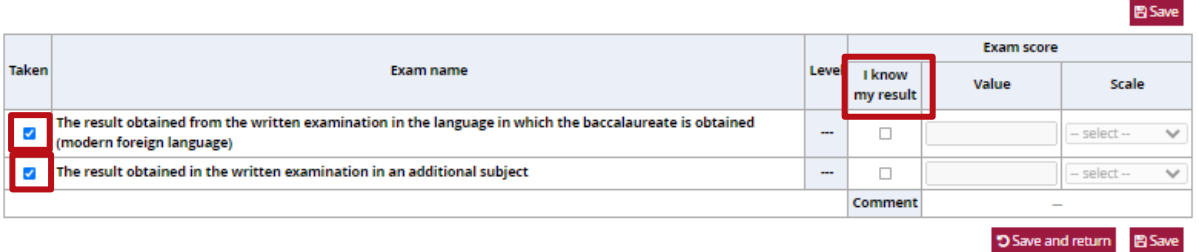

In case **the result is not yet known**, check the box next to the subject in the column *Taken*, and after getting the result please edit the exam value as well as other information about the certificate. **This must be done no later than the end of electronic registration.**

In order to edit the exam results, click on the button *Edit exam results* next to the appropriate document in the *Education* section.

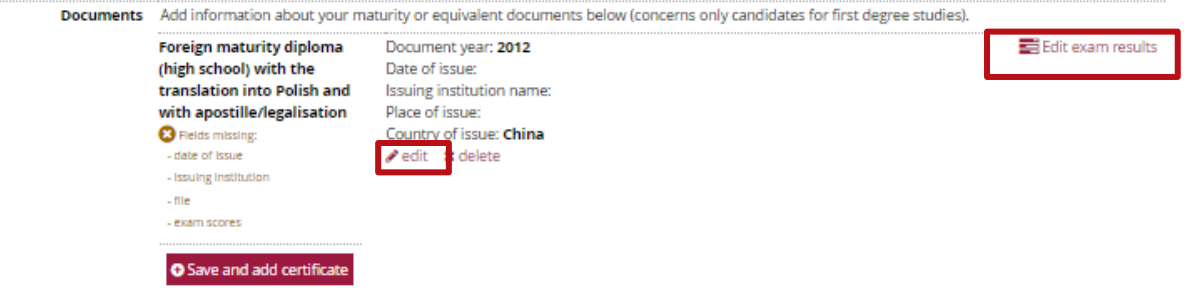

#### <span id="page-7-0"></span>**Olympiads and other documents giving exemption in the recruitment process**

If you are a finalist or a laureate of an Olympiad, which is recognized in the recruitment process for a given university programme, you should attach a scan of a certificate confirming this fact. As in the previous step, to add a certificate, click on the *Add document* button,

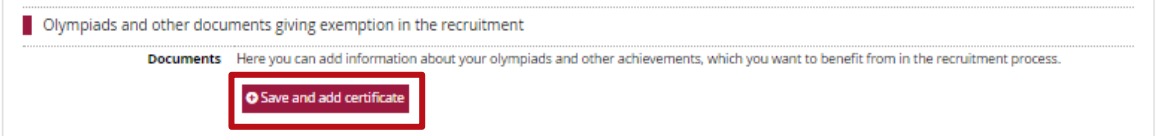

and then select the **type of document** (name of Olympiad) from the list and indicate at least:

- **the year** it was obtained**;**
- **the country** in which the certificate was issued

and click on the *Save*,

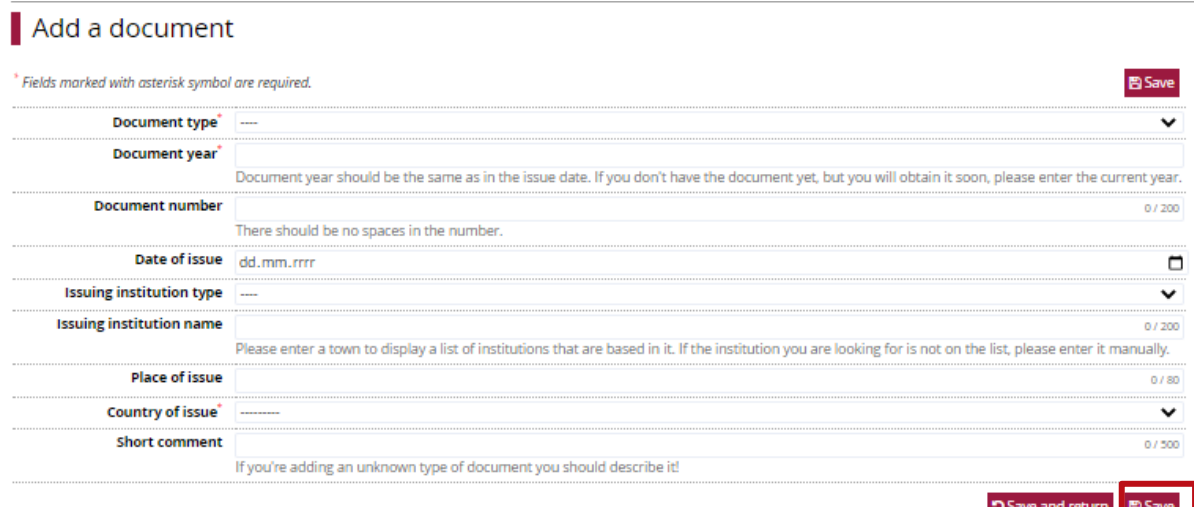

#### and then in *Save and add the file.*

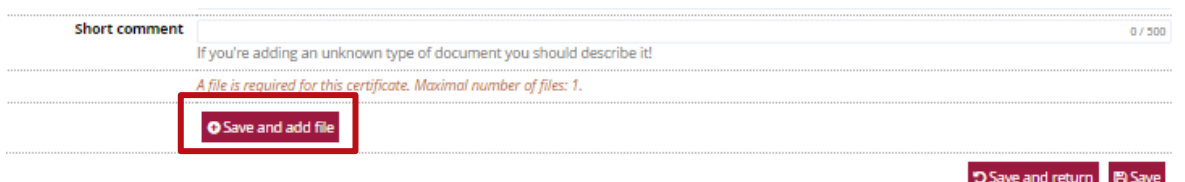

#### <span id="page-7-1"></span>**Certificates and other documents required for study**

In this section, **foreigners** applying for admission to **degree programmes conducted in Polish** must enclose a certificate of Polish language competence at least B1 level. Detailed information on confirming the knowledge of Polish language can be found here:

[https://upjp2.nowybip.pl/article/zarzadzenie-nr-13-ukosnik-2021-rektora-upjpii-z-dnia-26-marca-](https://upjp2.nowybip.pl/article/zarzadzenie-nr-13-ukosnik-2021-rektora-upjpii-z-dnia-26-marca-2021-r-w-spr-zasad-podejmowania-i-odbywania-studiow-wyzszych-przez-cudzoziemcow-na-upjpi)[2021-r-w-spr-zasad-podejmowania-i-odbywania-studiow-wyzszych-przez-cudzoziemcow-na-upjpi](https://upjp2.nowybip.pl/article/zarzadzenie-nr-13-ukosnik-2021-rektora-upjpii-z-dnia-26-marca-2021-r-w-spr-zasad-podejmowania-i-odbywania-studiow-wyzszych-przez-cudzoziemcow-na-upjpi) Also in this section, candidates applying for admission to degree programmes conducted in English shall attach a certificate confirming language proficiency at

- a) at least B1, when applying for first-cycle programmes or long-cycle programmes
- b) at least B2 when applying for admission to second-cycle programmes.

Detailed information about proving the knowledge of English language can be found here:

<https://rekrutacja.upjp2.edu.pl/en/foreign-documents/language-level-confirmation>

#### <span id="page-8-0"></span>**Higher education**

To complete the section, click on the *Save and Add Document* button,

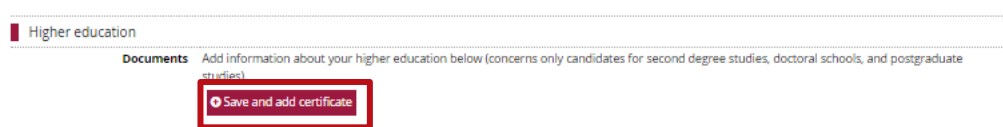

and then fill in at least the information about:

- the type of document;
- the year it was obtained;
- the country of issue.

Click on the *Save* button,

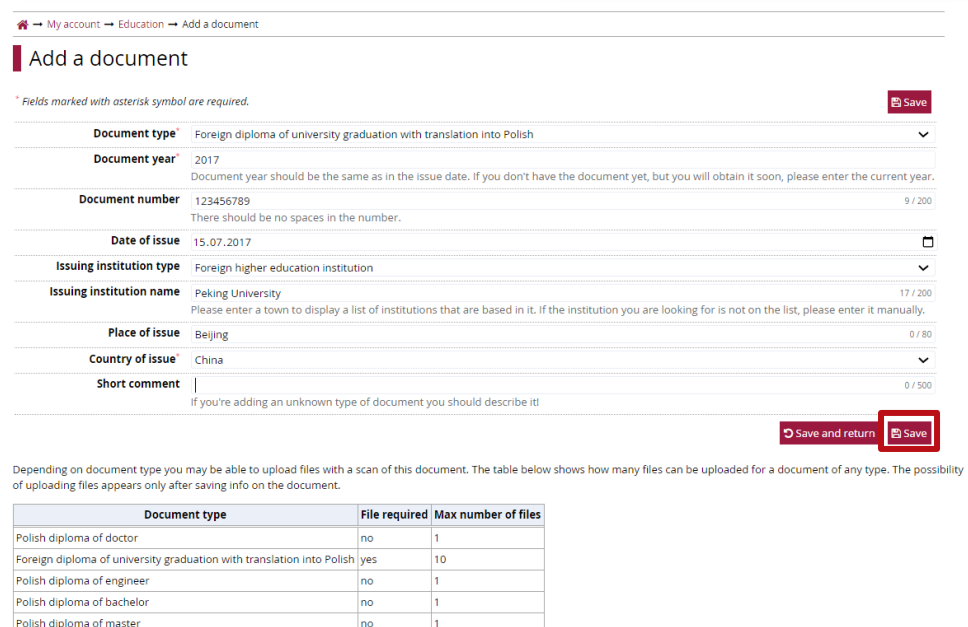

and then proceed to edit the exam results by clicking on the *Save and Edit Exam Results* button.

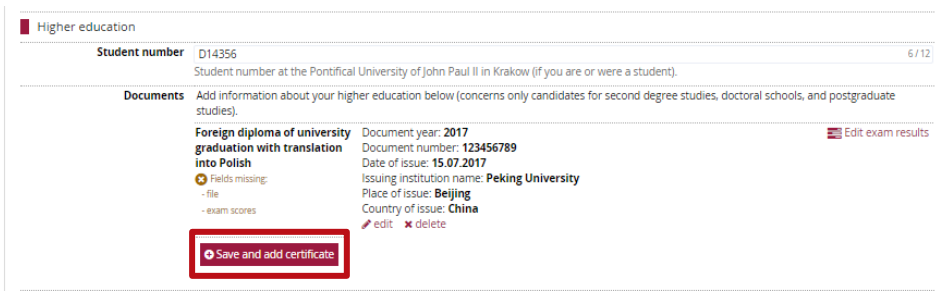

At this stage it is necessary to complete the results constituting the basis for the application for admission to the second cycle studies. In case of applying for admission on the basis of a foreign diploma - **the graduation result**, i.e. grade on the diploma, or if there is no such grade: the grade point average.

In order to complete the results, it's needed to check the box next to the exam in the column *Taken*, and then in the column *I know my result* enter the value obtained.

#### Foreign diploma

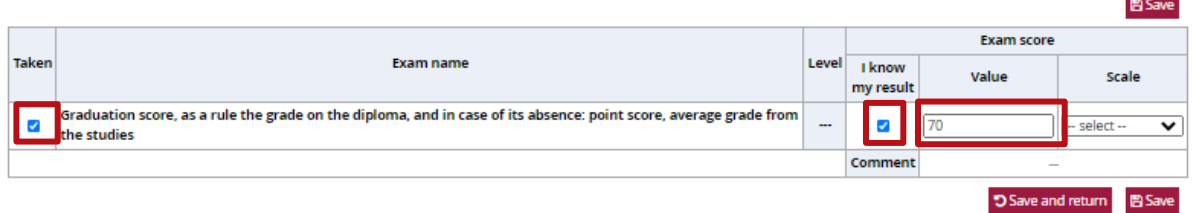

Applying for admission to a second cycle programme, please also indicate the grading scale in which the result was awarded, i.e. the lowest grade that can be obtained (meaning failing) and the highest.

#### Foreign diploma

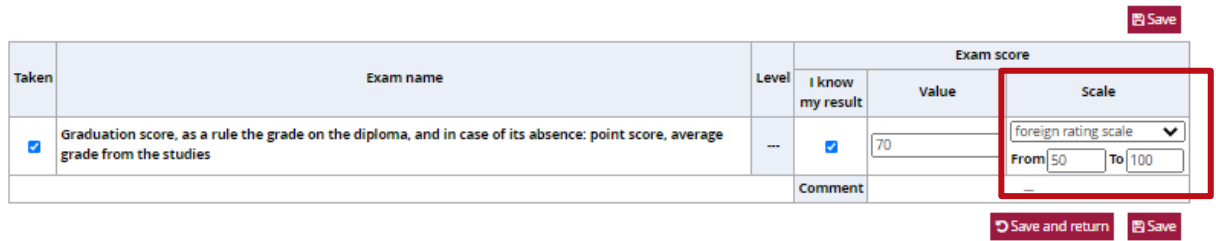

#### <span id="page-10-0"></span>**Additional personal information**

In this section you need to fill in the data concerning your identity document, i.e. ID card or passport.

#### <span id="page-10-1"></span>**Foreign candidate**

This section is to be completed only by persons who **do not have Polish citizenship** by checking the box next to the appropriate status of the foreigner and clicking on Save. Each status should be confirmed by an appropriate document.

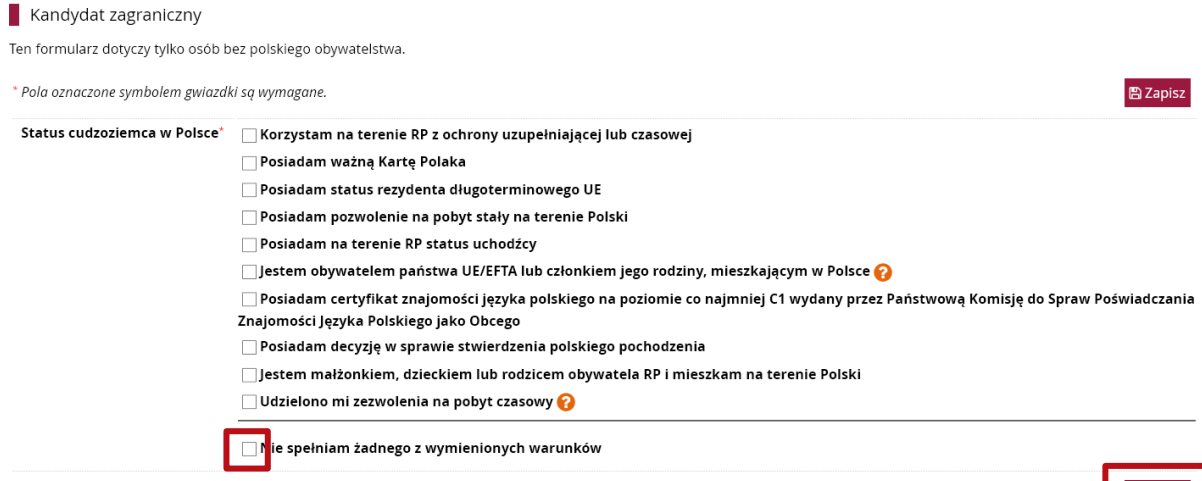

图 Zapisz

## <span id="page-11-0"></span>**STEP 3. ENROLLMENT**

Once the required data have been completed in the *Personal Forms* tab, choose the programme by selecting the *Studies* button,

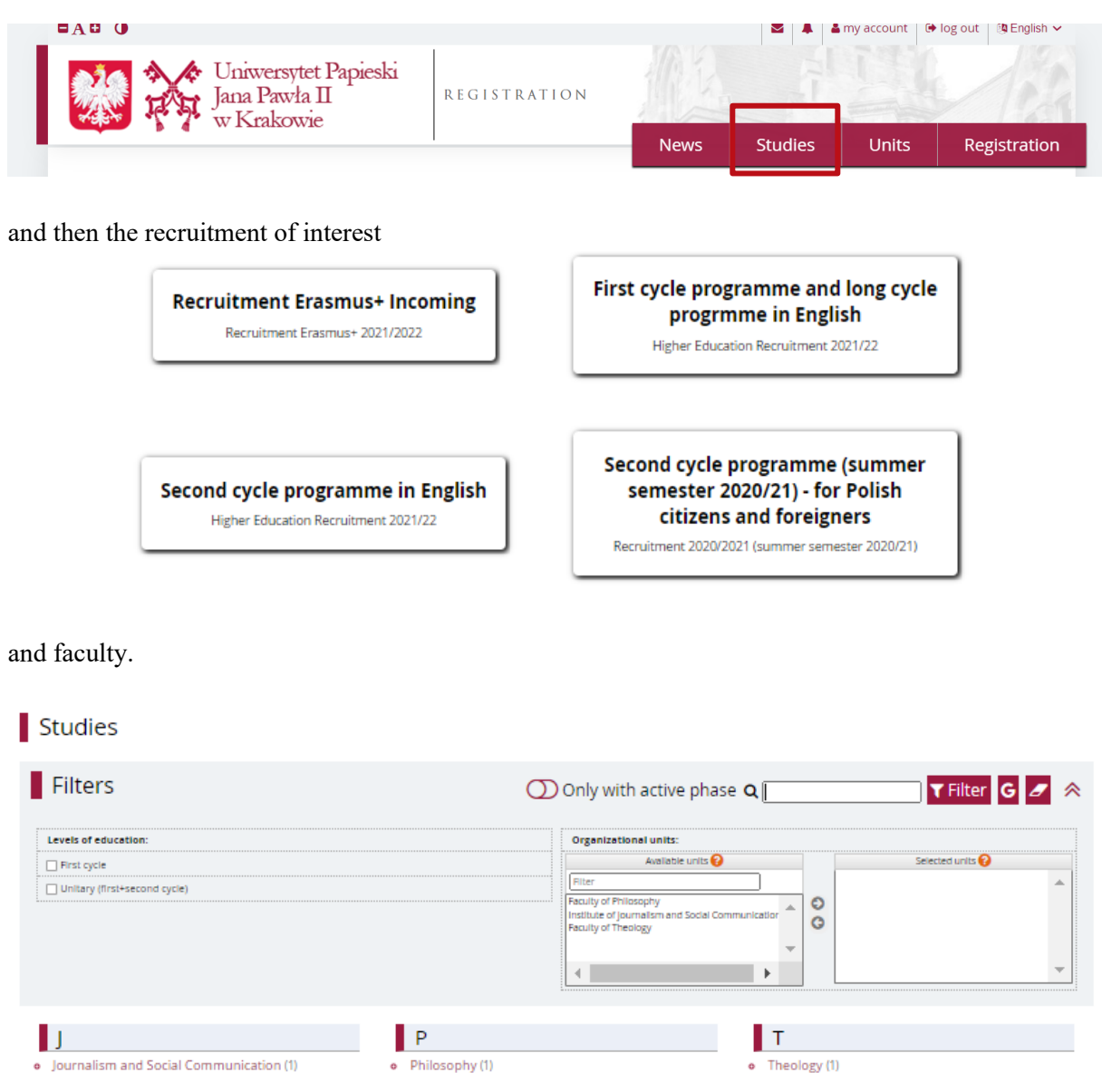

To sign up for a particular course of study, click on the *Sign Up* button

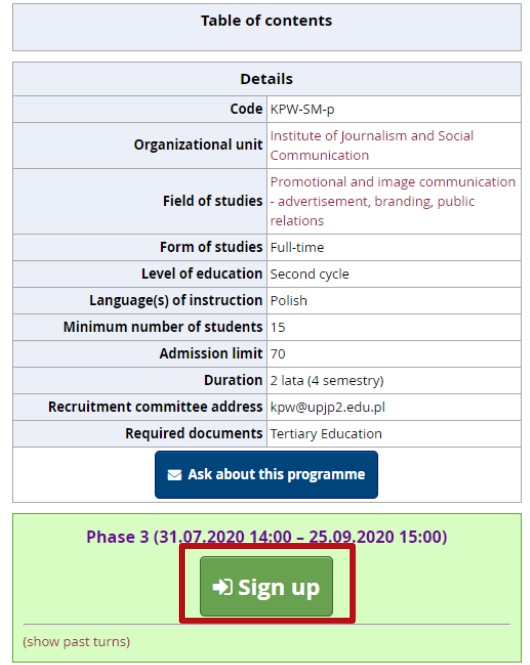

The system will allow to select the document based on which we want to apply for study (e.g. if we have added 2 study diplomas to the system), and the source of study funding. After completing these two fields, click on the *Continue* button.

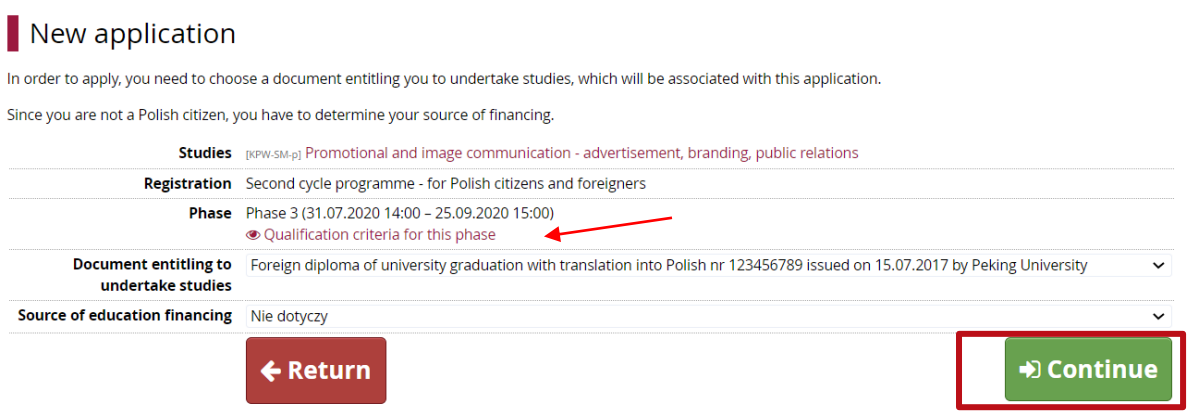

To switch between different recruitments, use the *Switch Recruitment* button, which can be seen in the grey bar above the degree offerings in a given recruitment.

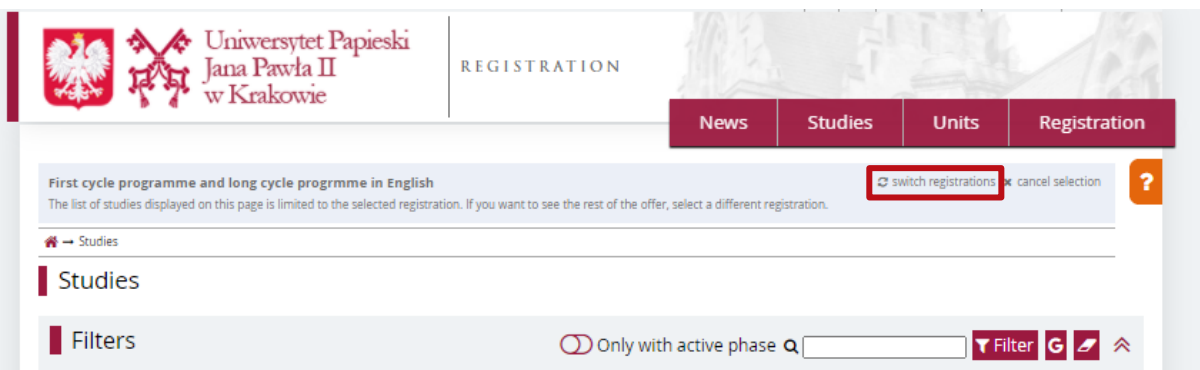

## <span id="page-13-0"></span>**STEP 4. PAYMENT OF THE RECRUITMENT FEE**

Ostatnim krokiem jaki należy wykonać, aby zakończyć swoje zgłoszenie rekrutacyjne, to **wniesienie opłaty rekrutacyjnej**. Numer indywidulanego rachunku bankowego, na który należy wnieść opłatę, znajduje się w zakładce *Płatności.*

The last step to complete your recruitment application is to **pay the recruitment fee**. The number of the individual bank account to which the fee should be paid can be found in the *Payments.*

 $\blacksquare$  My account

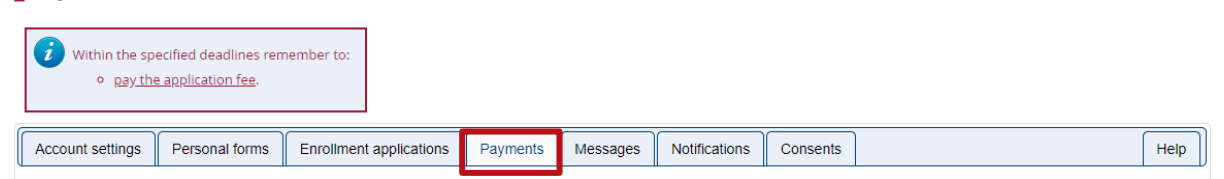

**If the candidate pays the recruitment fee in a foreign currency (EUR/USD), the fee - EUR 20 or USD 22, is paid to a collective bank account. When making such a transfer, do not forget to include your name and surname in its title (if the transfer is not made from your bank account).**

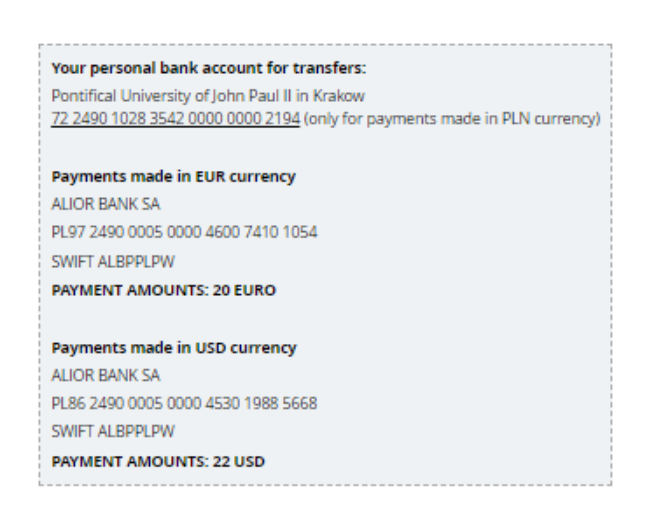

This is also where you can check the status of our payment, as well as the deadline for payment.

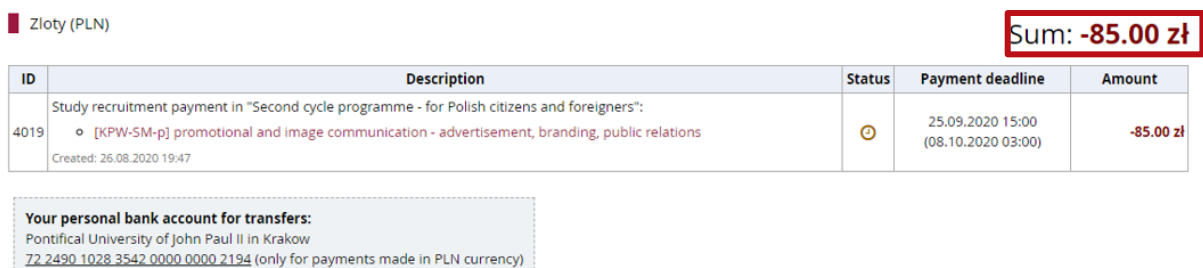

**If the recruitment fee has not been credited by the end of the electronic recruitment process for a given course, you are obliged to send a payment confirmation to the e-mail address of the appropriate secretariat by the deadline!**

## <span id="page-14-0"></span>**STEP 5 VERIFICATION OF THE DOCUMENTS**

Please remember to provide all required documents, because there will be verification process. If some documents are missing or you have problem with submission, please contact: **recruitment@upjp2.edu.pl**

## <span id="page-14-1"></span>**STEP 6 RECRUITMENT RESULTS AND PRINTING OF THE RECRUITMENT FORM**

Recruitment result will be visible on individual account in the *Enrollment Applications* tab in the *Qualification Status* column by the date specified in the recruitment schedule.

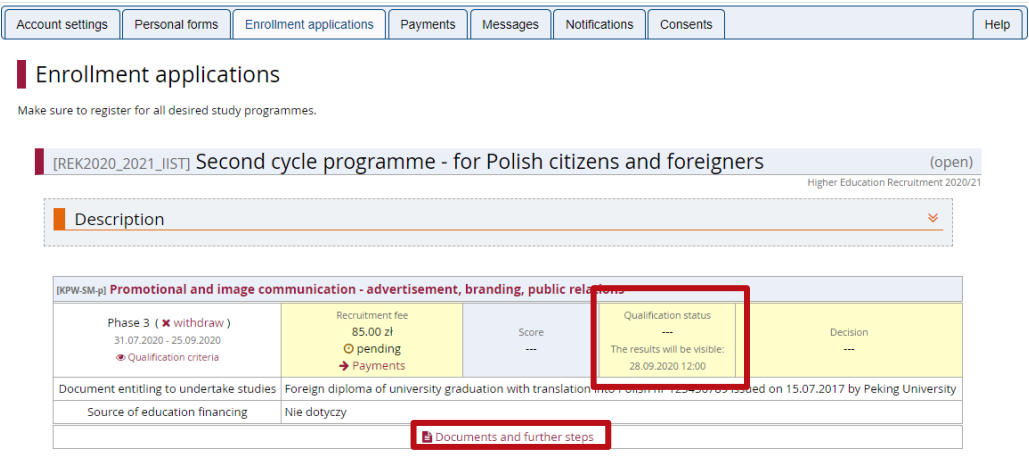

Here you will also need to download a recruitment form, which is one of the required documents for admission.

In order to download the recruitment form, click on *Documents and further steps*, and then click *Download*.

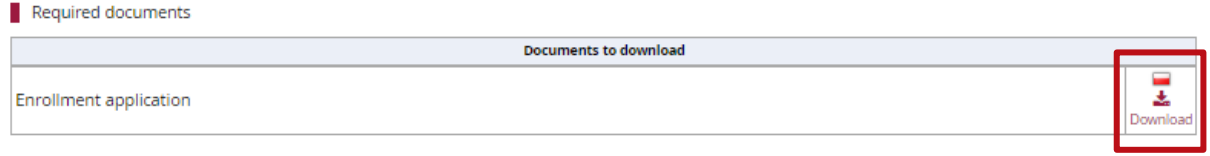

The form should be printed, verified for correctness, then hand-signed and submitted to the appropriate secretary's office along with other documents, a list of which is available on the **recruitment page under the description of each major**.

## <span id="page-15-0"></span>**STEP 6. APPLICATION FOR ELECTRONIC STUDENT ID (ELS)**

The Electronic Student Card (ELS) certifies student eligibility and is assigned to a person, not to a course or level of study. Therefore, you can only apply for an ELS if you do not already have an ELS issued at the University.

If:

- you have been admitted to more than one course of study apply for an ELS only in the context of one programme;
- you have been admitted to a second cycle programme and already have a student card issued during your first cycle programme - you do not need to apply for a new ELS.

The fee for issuing ELS is PLN 22 (in accordance with the Regulation of the Minister of Science and Higher Education). The fee will be generated automatically on individual account in the IRK system when the enrolment status is changed to "admitted".

If the amount due has been generated, the payment should be made to individual recruitment bank account (the same to which you paid the recruitment fee). Make sure to indicate in the title which program you are paying for!

Confirmation of payment (e.g. transfer confirmation generated from your bank account) should be attached to the ELS application form.

The detailed procedure for submitting the ELS application is available here:

<https://dzn.upjp2.edu.pl/elektroniczna-legitymacja-studenta>

<https://rekrutacja.upjp2.edu.pl/en/recruitment-overview/electronic-student-id-card-els>

## <span id="page-15-1"></span>**STEP 7. FOREIGN LANGUAGE PLACEMENT TESTS**

Language tests will be available when your enrollment status changes to "admitted". Test information is available on the Interdepartmental Foreign Language Study website:<https://msjo.upjp2.edu.pl/>